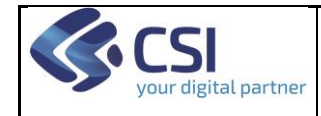

# **SERVIZI ON LINE**

## **Configuratore**

## **Manuale Utente**

**V06**

## **STATO DELLE VARIAZIONI**

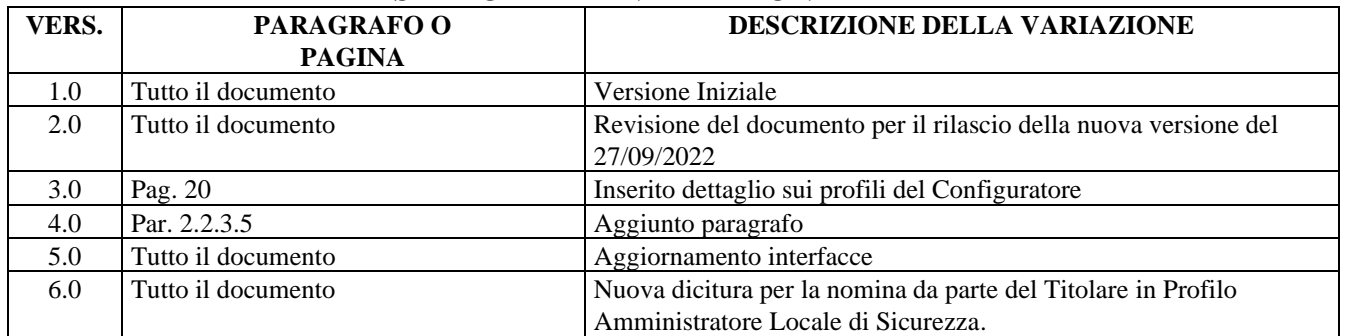

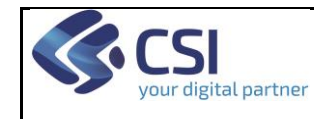

## **SOMMARIO**

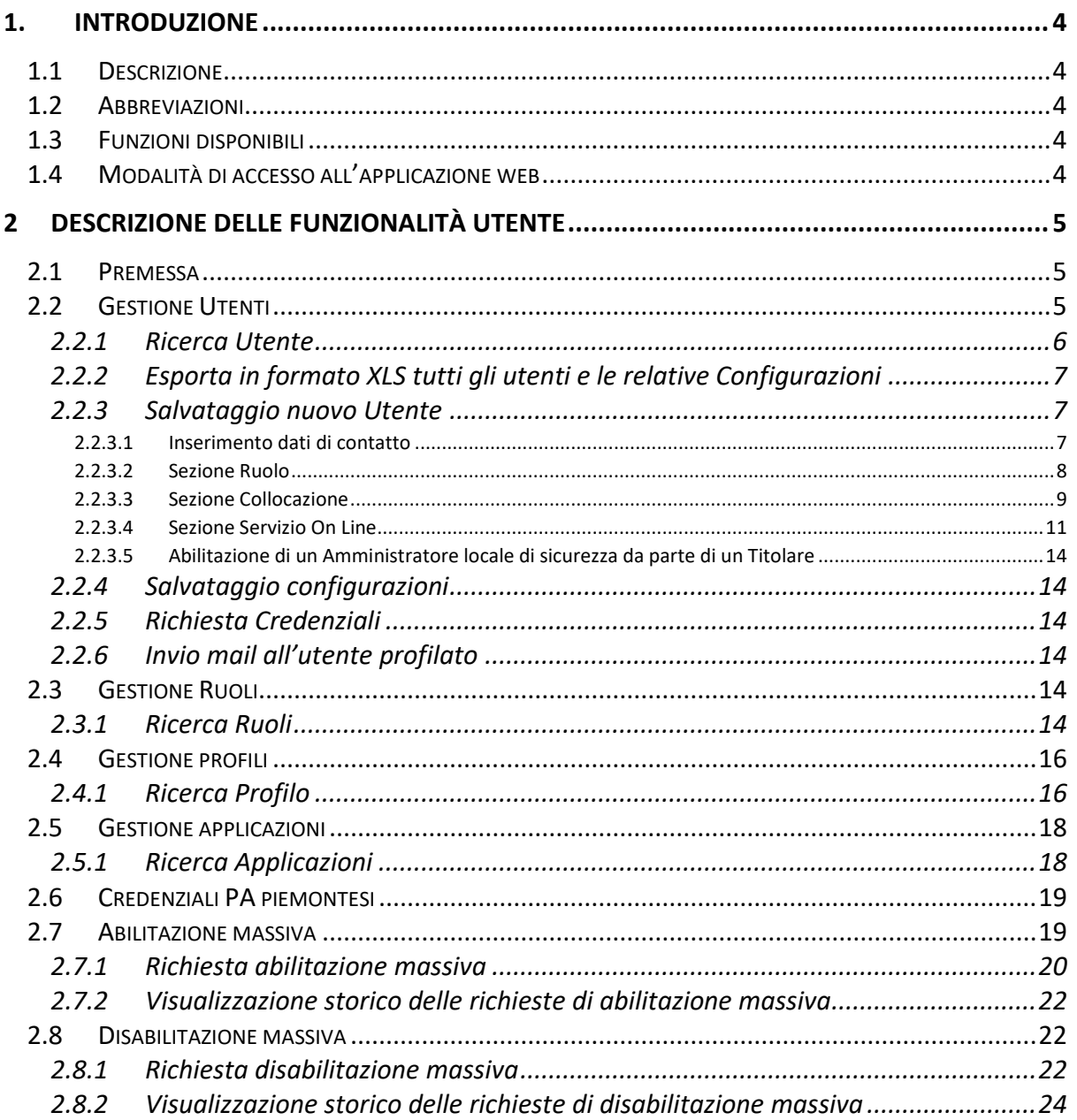

## Indice delle figure

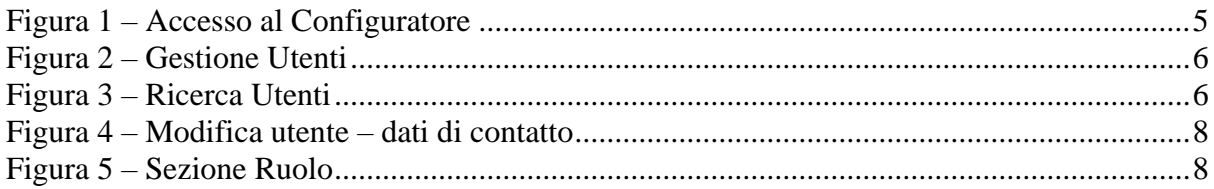

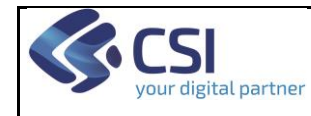

## **CONFIGURATORE MANUALE UTENTE** Pag. 3 di 24

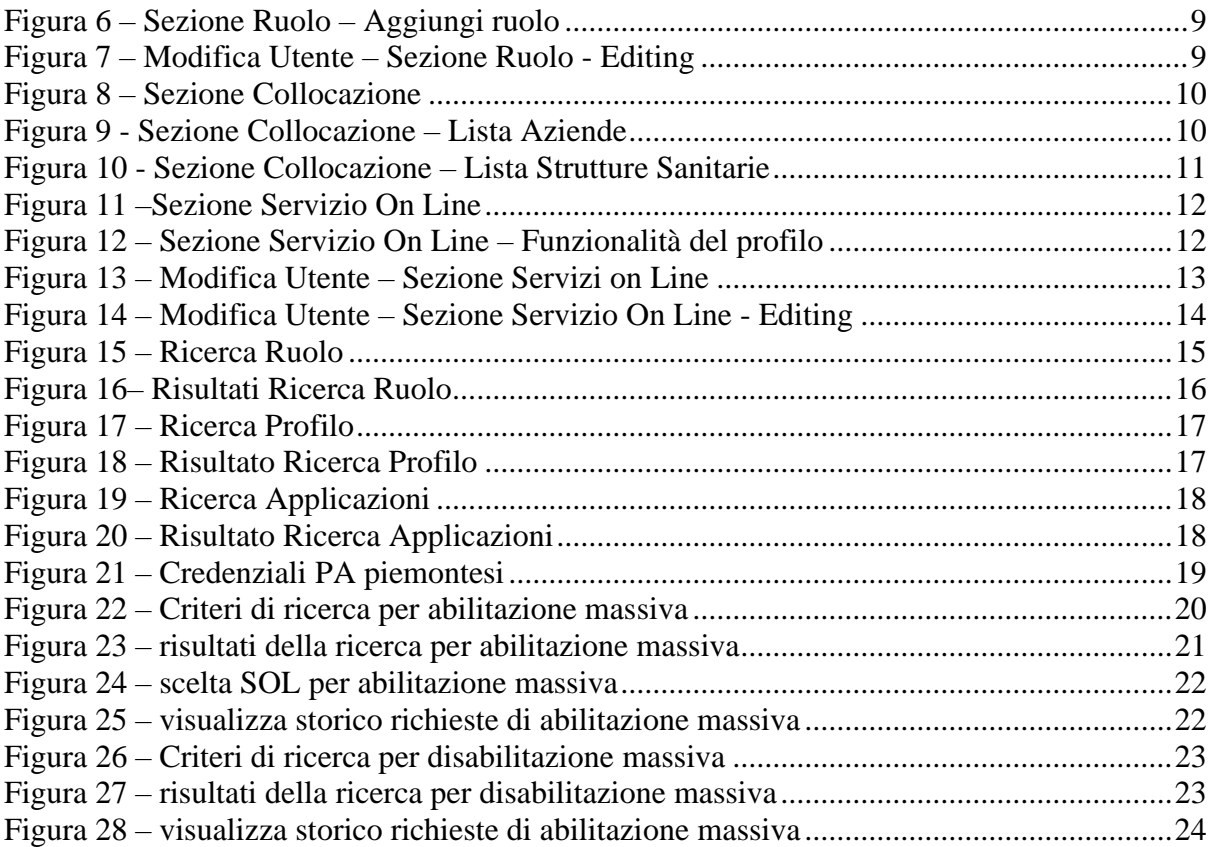

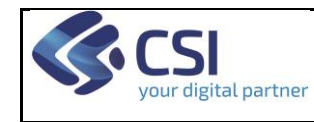

## **CONFIGURATORE MANUALE UTENTE** Pag. 4 di 24

## <span id="page-3-0"></span>**1. Introduzione**

## <span id="page-3-1"></span>**1.1 Descrizione**

Il presente manuale intende fornire un supporto agli utenti per l'utilizzo dell'Applicazione Web "Configuratore dei Servizi Sanitari Digitali".

## <span id="page-3-2"></span>**1.2 Abbreviazioni**

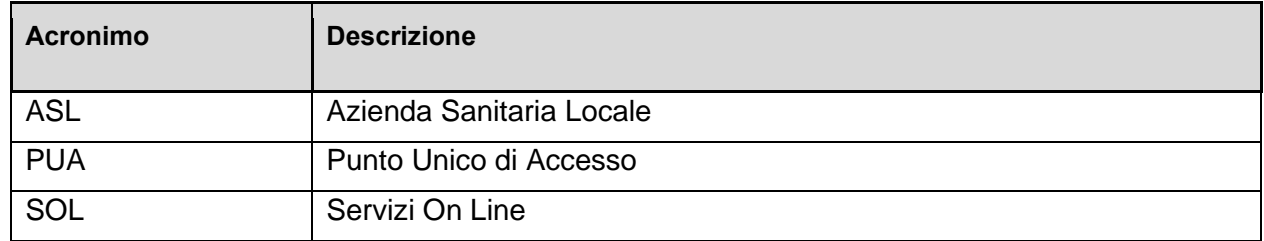

## <span id="page-3-3"></span>**1.3 Funzioni disponibili**

Il sistema Configuratore mette a disposizione dell'utente abilitato le seguenti funzioni:

- 1. Gestione Utenti
- 2. Gestione ruolo
- 3. Gestione Profili
- 4. Credenziali PA piemontesi
- 5. Abilitazione massiva
- 6. Disabilitazione massiva

## <span id="page-3-4"></span>**1.4 Modalità di accesso all'applicazione web**

L'utente abilitato all'utilizzo della WA del Configuratore (di seguito indicato come Operatore)

accede attraverso il Punto Unico di Accesso (PUA) attraverso i seguenti passi:

- 1. Accede al PUA con le proprie credenziali
- 2. Seleziona il ruolo con cui intende operare
- 3. Seleziona una collocazione
- 4. Se è abilitato all'utilizzo del Configuratore il PUA gli mostra il tasto "Configuratore dei servizi sanitari digitali": l'utente seleziona tale tasto. Il sistema mostra la pagina di Gestione Utenti

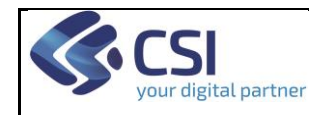

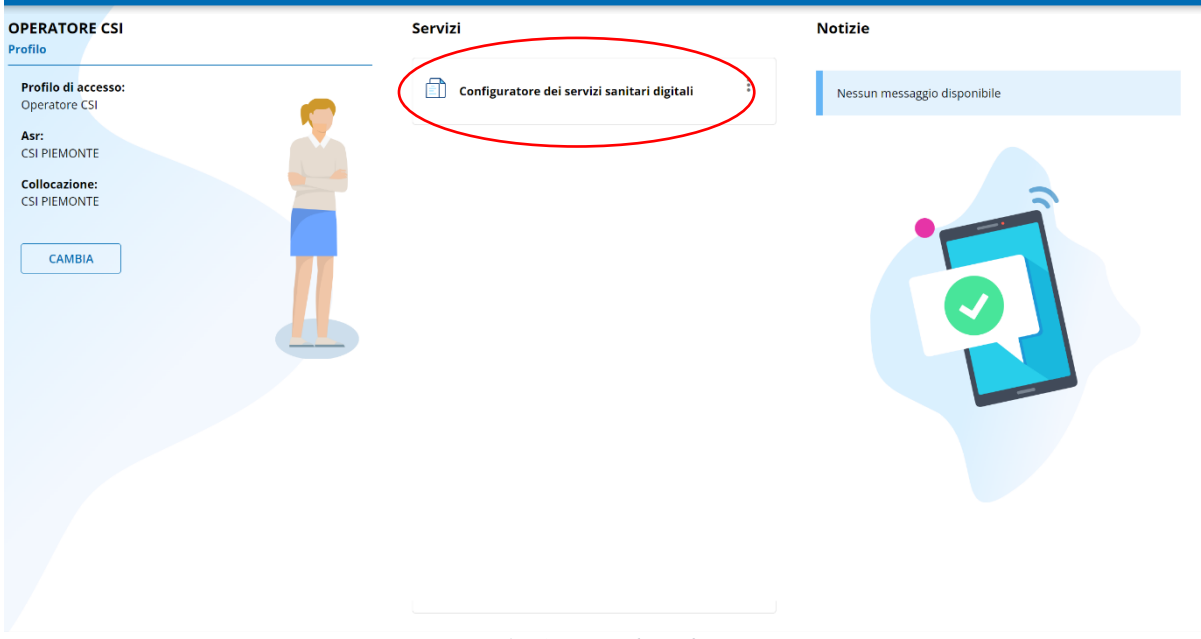

*Figura 1 – Accesso al Configuratore*

## <span id="page-4-3"></span><span id="page-4-0"></span>**2 Descrizione delle Funzionalità utente**

### <span id="page-4-1"></span>**2.1 Premessa**

Affinché l'operatore possa utilizzare le funzionalità di seguito descritte, deve avere l'abilitazione relativa.

Un operatore con profilo Titolare o Amministratore locale di sicurezza, ha accesso alle funzionalità a cui è abilitato, ma solo relativamente alle collocazioni appartenenti alla sua azienda su cui è abilitato ad operare come Configuratore.

## <span id="page-4-2"></span>**2.2 Gestione Utenti**

La pagina Gestione Utenti costituisce la Homepage del Configuratore. In questa pagina l'operatore può:

- 1. Effettuare la ricerca di un Utente
- 2. Esportare in formato XLS tutti gli utenti e le relative Configurazioni
- 3. Inserire un nuovo utente
- 4. Modificare le informazioni e la configurazione di un utente esistente

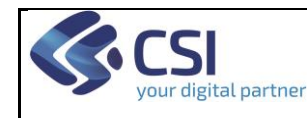

## **CONFIGURATORE MANUALE UTENTE** Pag. 6 di 24

Esci  $(2)$ 

#### Configuratore servizi sanitari digitali

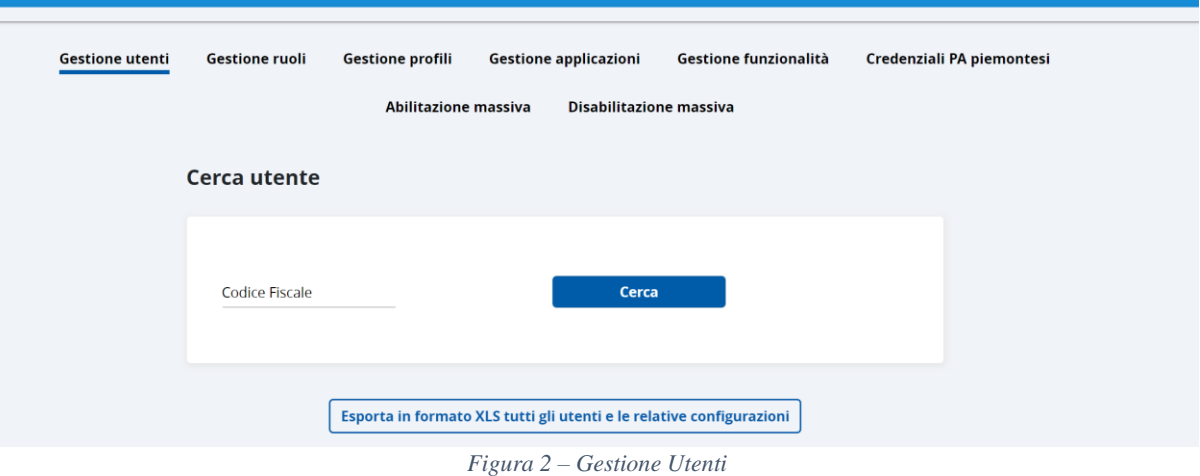

#### <span id="page-5-1"></span><span id="page-5-0"></span>**2.2.1 Ricerca Utente**

Per effettuare la ricerca di un utente, l'operatore deve inserire il relativo codice fiscale e selezionare il tasto "Cerca".

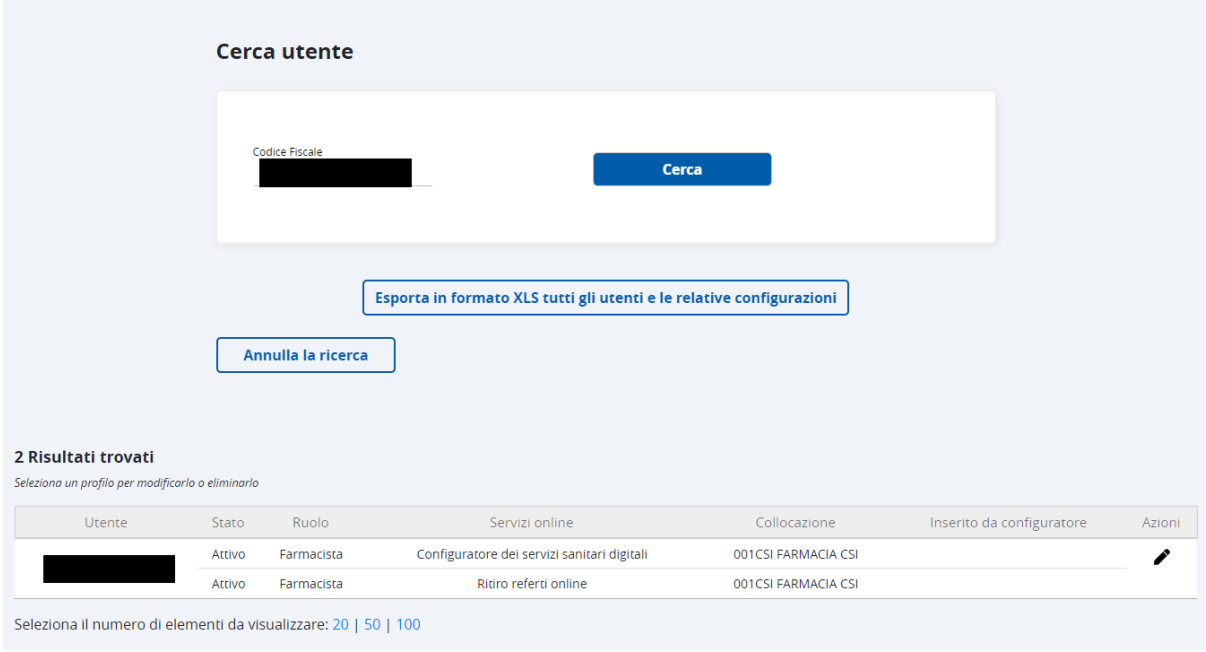

*Figura 3 – Ricerca Utenti*

<span id="page-5-2"></span>Il risultato della ricerca viene mostrato in forma tabellare come in Figura 3. Le informazioni mostrate sono:

- Il numero dei risultati trovati
- Il nome e cognome dell'utente
- L'abilitazione per ciascun ruolo dell'utente composta da:
	- o Servizio On line su cui l'operatore è abilitato ad operare
		- o La collocazione su cui è abilitato per il dato SOL
- L'indicazione che l'utente sia stato inserito dal Configuratore o meno

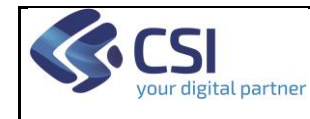

Il tasto per modificare la configurazione dell'utente (presente solo se l'operatore ha un profilo abilitato a tale operazione).

Qualora l'utente non abbia abilitazioni, oppure non abbia abilitazioni a SOL nelle collocazioni su cui l'operatore che sta compiendo l'azione è abilitato ad operare sul Configuratore, vengono mostrate solo le righe con i ruoli.

Qualora il codice fiscale inserito non sia corretto, il sistema visualizza un apposito messaggio di errore.

Qualora il codice fiscale non sia già presente nell'anagrafica del Configuratore, il sistema ricerca il codice fiscale nell'Anagrafe regionale degli Operatori Sanitari (OPESSAN) per recuperare le informazioni del ruolo e delle collocazioni dell'utente. Se il codice fiscale non è presente in Opessan il sistema ricerca il codice fiscale su SistemaTS per il recupero delle informazioni anagrafiche.

Il tasto "Annulla la ricerca", riporta la pagina di ricerca codice fiscale (Figura 2).

#### <span id="page-6-0"></span>**2.2.2 Esporta in formato XLS tutti gli utenti e le relative Configurazioni**

Alla selezione del tasto "Esporta in formato XLS tutti gli utenti e le relative Configurazioni" il sistema genera un file Excel in cui presenta le informazioni descritte di seguito per tutti gli utenti associati a tutte le collocazioni appartenenti alla sua azienda per cui è abilitato ad operare come Configuratore:

- Codice fiscale dell'utente
- Cognome dell'utente
- Nome dell'utente
- Utente inserito dal Configuratore (valorizzato a "S" se l'utente è stato inserito dal Configuratore)
- Codice del Ruolo
- Descrizione del Ruolo
- Collocazione:
	- o Codice Azienda Sanitaria
	- o Descrizione Azienda Sanitaria
	- o Codice Struttura Sanitaria
	- o Descrizione Struttura Sanitaria
- So<sub>L</sub>
- Data inizio validità della configurazione
- Data fine validità della configurazione
- L'operatore che ha effettuazione la configurazione degli utenti
- Gestito dal Configuratore (valorizzato a "S" se gli utenti del SOL possono essere abilitati tramite il Configuratore)
- Profili: concatenazione dei profili attivi per l'utente sul SOL.

#### <span id="page-6-1"></span>**2.2.3 Salvataggio nuovo Utente**

<span id="page-6-2"></span>2.2.3.1 Inserimento dati di contatto

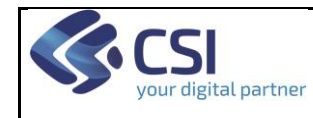

## **CONFIGURATORE MANUALE UTENTE** Pag. 8 di 24

Una volta effettuata la ricerca di un codice fiscale è possibile indicare i dati dei contatti dell'utente cliccando il pulsante "matita" in alto a destra per poter modificare i seguenti dati:

- E-mail
- Numero di cellulare
- Stato (attivo/non attivo)
- Data fine validità
- Inquadramento contrattuale

Al momento del salvataggio il sistema richiederà come campi obbligatori il campo e-mail e numero di cellulare.

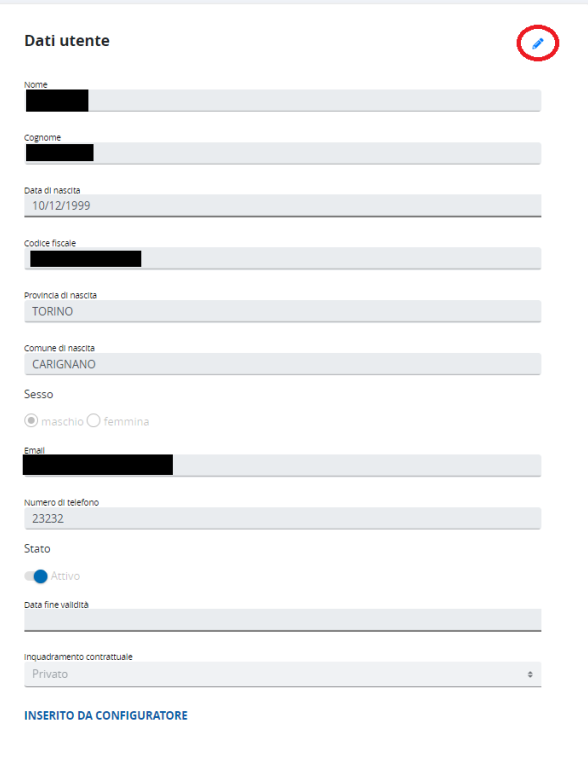

*Figura 4 – Modifica utente – dati di contatto* 

#### <span id="page-7-1"></span><span id="page-7-0"></span>2.2.3.2 Sezione Ruolo

In questa sezione l'operatore visualizza i ruoli provenienti da Opessan riconoscibili perché non eliminabili e inoltre può selezionare altri ruoli da associare all'utente, selezionando tasto "Aggiungi ruolo":

<span id="page-7-2"></span>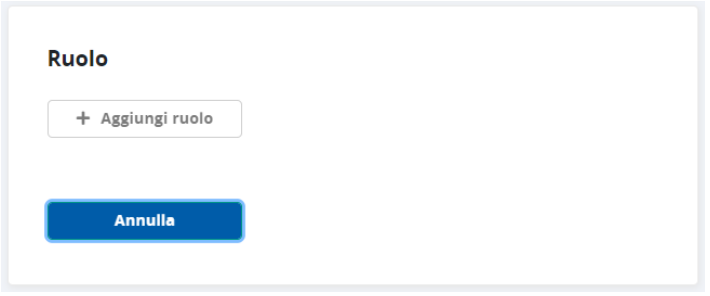

*Figura 5 – Sezione Ruolo*

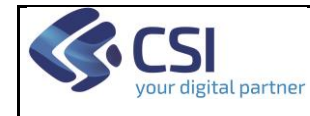

## **CONFIGURATORE MANUALE UTENTE** Pag. 9 di 24

Questa azione rende disponibile la lista da cui l'operatore può selezionare il ruolo da associare all'utente, ed eventualmente aggiungere altri ruoli. La lista presenta i ruoli attivi e selezionabili dall'operatore.

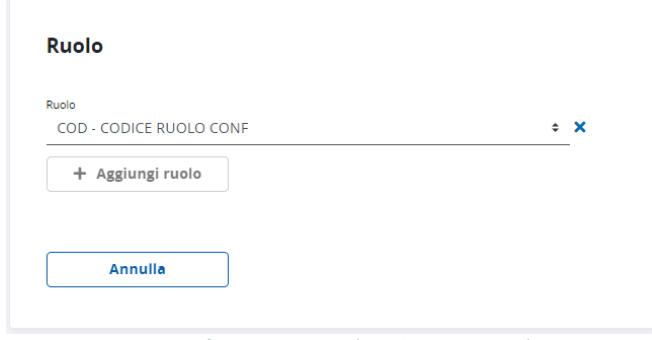

*Figura 6 – Sezione Ruolo – Aggiungi ruolo*

<span id="page-8-1"></span>Per rimuovere un ruolo si deve selezionare il tasto di rimozione "X". Qualora l'utente sia già stato abilitato ad un SOL con il ruolo che si vuole eliminare, il sistema presenta un messaggio di warning specificando che eliminando il ruolo verranno eliminate anche le abilitazioni associate, procedendo con la conferma al momento del salvataggio il sistema eliminerà il ruolo e tutte le sue relative abilitazioni.

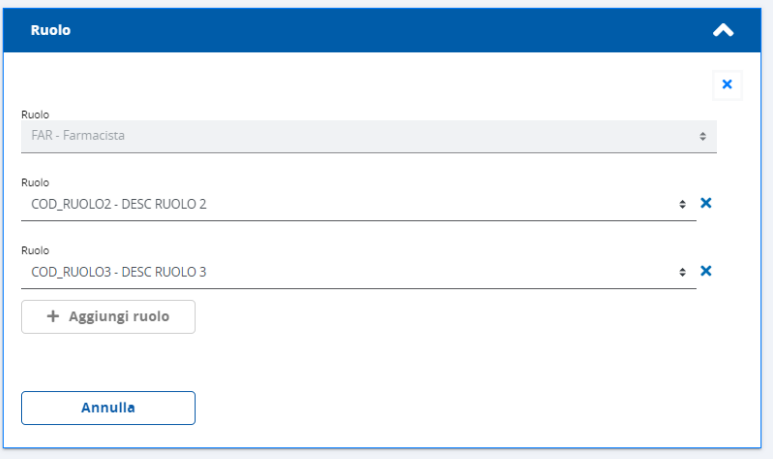

*Figura 7 – Modifica Utente – Sezione Ruolo - Editing*

#### <span id="page-8-2"></span><span id="page-8-0"></span>2.2.3.3 Sezione Collocazione

In questa sezione l'operatore visualizza le collocazioni provenienti da Opessan riconoscibili perché non eliminabili e inoltre può selezionare altri ruoli da associare all'utente, selezionando tasto "Aggiungi sede operativa":

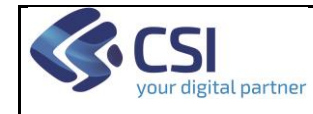

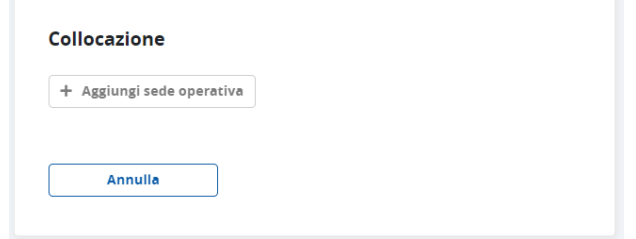

*Figura 8 – Sezione Collocazione*

<span id="page-9-0"></span>La selezione di tale tasto rende disponibile la lista delle Aziende Sanitarie che l'operatore può selezionare, nel caso di farmacisti compariranno le farmacie associate all'utente.

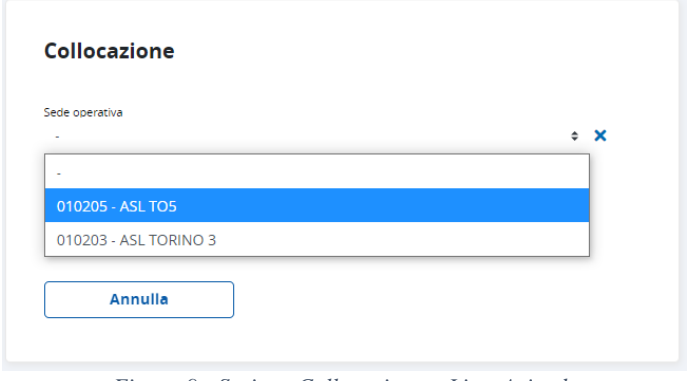

*Figura 9 - Sezione Collocazione – Lista Aziende* 

<span id="page-9-1"></span>Le Aziende/farmacie presenti nella lista sono quelle relative alle collocazioni attive, su cui l'operatore è abilitato ad operare sul Configuratore.

Per i farmacisti l'elenco dell'aziende conterrà le farmacie e per poter abilitare utenti per la propria farmacia l'utente dovrà selezionare il pulsante "Seleziona azienda sanitaria"

Per quanto riguarda le aziende sanitarie, una volta selezionata l'azienda, vengono presentati:

- Il tasto "Seleziona azienda sanitaria": l'operatore seleziona questo tasto se intende associare l'utente all'Azienda e non ad una sua Struttura. Se si seleziona questo tasto non vengono più visualizzati i due campi descritti di seguito
- Il campo "Cerca il dettaglio della sede operativa per codice": l'operatore effettua la ricerca digitando almeno 3 caratteri del codice cercato e il sistema compila automaticamente la lista con le strutture dell'azienda selezionata contenenti la stringa digitata
- Il campo "Cerca il dettaglio della sede operativa per descrizione": l'operatore effettua la ricerca digitando almeno 3 caratteri della descrizione cercata e il sistema compila automaticamente la lista con le strutture dell'azienda selezionata contenenti la stringa digitata

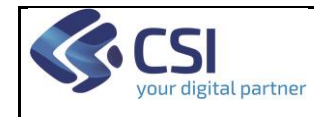

## **CONFIGURATORE MANUALE UTENTE** Pag. 11 di 24

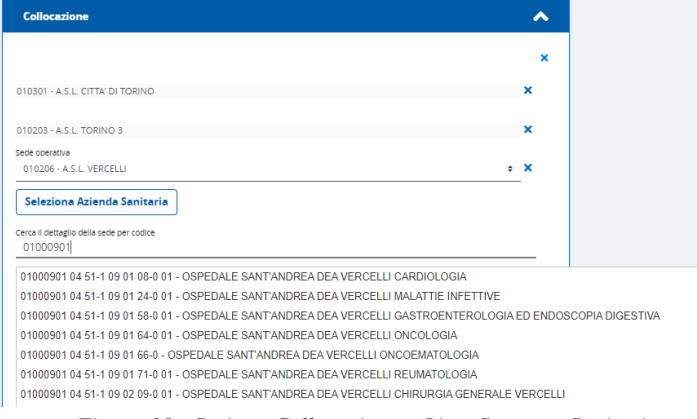

*Figura 10 - Sezione Collocazione – Lista Strutture Sanitarie*

<span id="page-10-1"></span>Per rimuovere una collocazione si deve selezionare il tasto di rimozione "X". Qualora l'utente sia già stato abilitato ad un SOL con la collocazione che si vuole eliminare, il sistema presenta un messaggio di warning specificando che eliminando la collocazione verranno eliminate anche le abilitazioni associate, procedendo con la conferma al momento del salvataggio il sistema eliminerà la collocazione e tutte le sue relative abilitazioni.

#### <span id="page-10-0"></span>2.2.3.4 Sezione Servizio On Line

Per aprire la sezione l'operatore deve aver configurato almeno un ruolo e una collocazione e selezionare il tasto "Nuova Configurazione".

Il sistema permette la scelta della collocazione su cui fare la profilazione visualizzando solo le collocazioni associate presenti nella sezione "Collocazioni" e, inoltre, la lista delle collocazioni visibili deriva dalla lista delle collocazioni dell'utente visibili nella sezione Collocazioni (vedi capitolo Sezione Collocazione).

Una volta scelta la collocazione, il sistema presenta la lista dei ruoli associati all'utente, la lista dei ruoli visibili deriva dalla lista dei ruoli dell'utente visibili nella sezione Ruoli (vedi capitolo Sezione Ruoli).

Una volta scelto il ruolo il sistema presenta la lista dei SOL visibili per la collocazione e il ruolo scelti.

Scelto il SOL è necessario cliccare il pulsante "Aggiungi Profilo" per poter visualizzare i possibili profili visibili.

Per poter procedere con la profilazione l'operatore deve concludere indicando la data fine validità della profilazione.

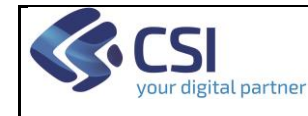

## **CONFIGURATORE MANUALE UTENTE** Pag. 12 di 24

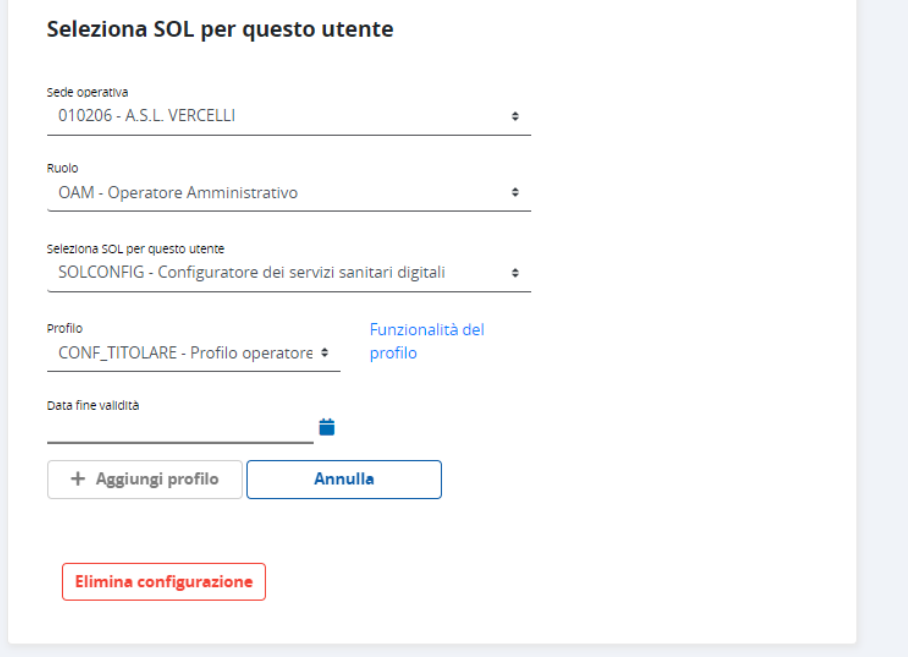

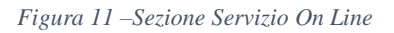

<span id="page-11-0"></span>Il tasto "Funzionalità del profilo" mostra le funzionalità del profilo.

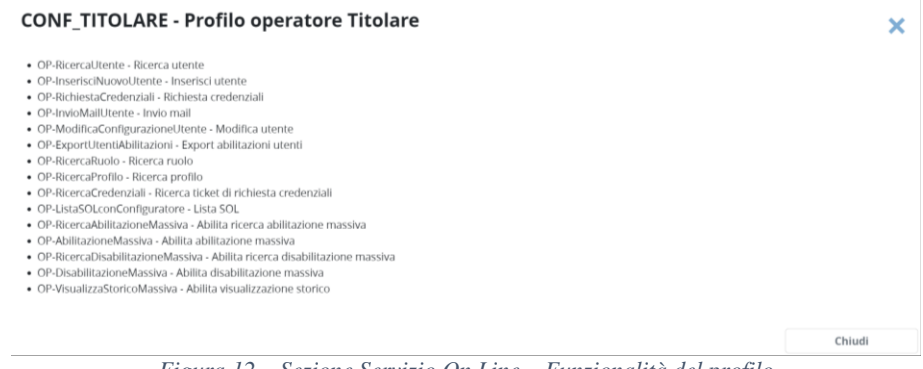

*Figura 12 – Sezione Servizio On Line – Funzionalità del profilo*

<span id="page-11-1"></span>Il tasto "Elimina configurazione" elimina l'intera configurazione del Sol.

N.B. per le configurazioni relative al Configuratore si precisa che esistono due profili:

- profilo titolare che **permette di nominare altre persone all'utilizzo del configuratore**
- profilo Amministratore locale di sicurezza **non può abilitare nessuno al configuratore**

Inoltre, si precisa che **il titolare non visualizzerà la sua abilitazione al Configuratore** all'interno del Configuratore stesso ma visualizzerà le abilitazioni al Configuratore che invece ha fatto ai suoi amministratori. Analogamente, anche **gli amministratori non vedranno la propria abilitazione nel Configuratore**.

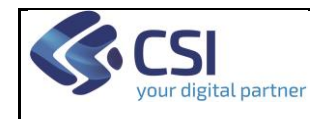

## **CONFIGURATORE MANUALE UTENTE** Pag. 13 di 24

Un utente se ha il profilo di titolare per la propria "azienda" (per es. una farmacia o azienda privata) non deve inserire un'abilitazione per il Configuratore con profilo amministratore locale di sicurezza!

Per modificare le abilitazioni su un dato SOL, occorre espandere la relativa sezione e cliccare il pulsante "matita", il sistema permetterà solo la modifica della data fine validità.

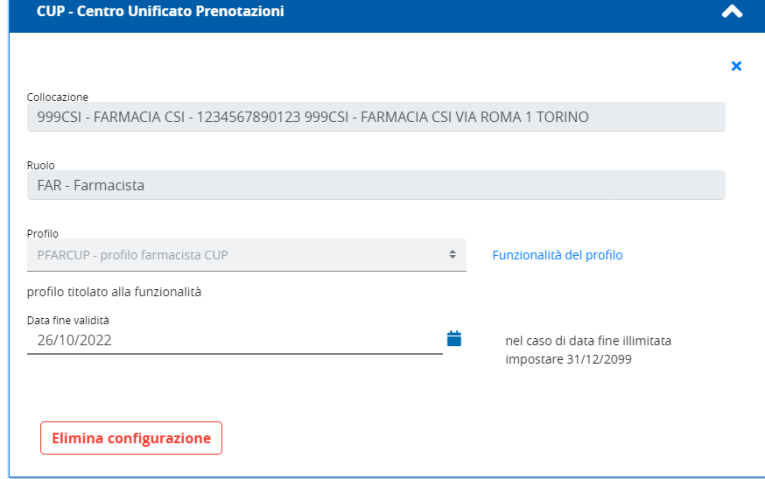

*Figura 13 – Modifica Utente – Sezione Servizi on Line*

<span id="page-12-0"></span>Nella sezione di ogni SOL vengono mostrati tutti le abilitazioni per quel SOL e per tutti i ruoli, le collocazioni e i profili per cui è stato abilitato l'utente.

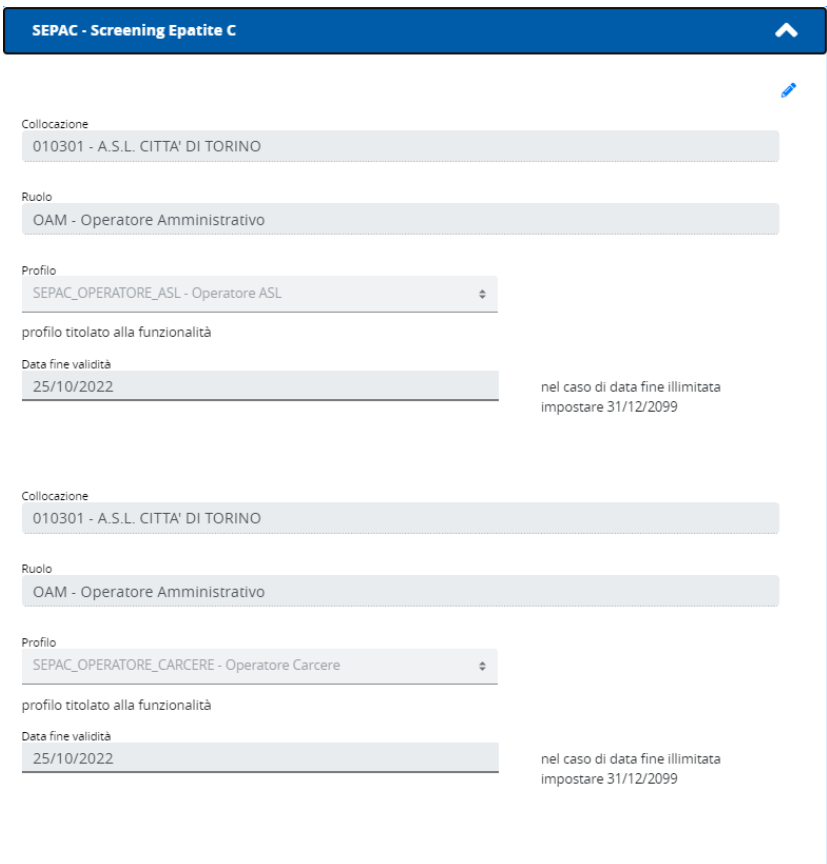

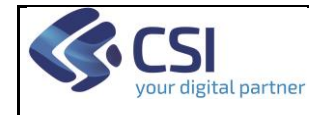

*Figura 14 – Modifica Utente – Sezione Servizio On Line - Editing*

<span id="page-13-6"></span>L'operatore può:

- Modificare la data di fine validità per ogni abilitazione
- Eliminare l'intera configurazione del SOL tramite il tasto "Elimina configurazione"

#### <span id="page-13-0"></span>2.2.3.5 Abilitazione di un Amministratore locale di sicurezza da parte di un Titolare

Un Titolare di un'azienda sanitaria pubblica, privata o di una farmacia viene abilitato al Configuratore con il profilo "Titolare", in questo modo può procedere alle abilitazioni degli utenti appartenenti alla sua stessa azienda.

Il Titolare può, inoltre, abilitare un altro operatore al Configuratore con profilo "Amministratore locale di sicurezza"; l'Amministratore potrà, quindi, effettuare le abilitazioni e le disabilitazioni per conto del Titolare sempre e solo per l'azienda per cui è stato configurato come Amministratore locale di sicurezza.

L'abilitazione al Configuratore con profilo Titolare non può essere effettuata tramite Configuratore ma avviene per processi automatici o sulla base di processi definiti da Regione Piemonte, mentre l'abilitazione al Configuratore con profilo Amministratore locale di sicurezzaè analoga a tutte le altre abilitazioni indicate nel paragrafo "Salvataggio nuovo Utente"

#### <span id="page-13-1"></span>**2.2.4 Salvataggio configurazioni**

Si ricorda che per rendere le modifiche effettive **è sempre necessario cliccare il pulsante "Salva" al fondo della pagina.**

Al momento del salvataggio l'utente riceve una mail con il riepilogo di tutte le profilazioni.

#### <span id="page-13-2"></span>**2.2.5 Richiesta Credenziali**

Selezionando il tasto il sistema invia al sistema di Ticketing la richiesta di creazione delle credenziali PA piemontesi per l'utente appena creato. Se l'operazione non va a buon fine l'operatore viene avvertito da un relativo messaggio.

Tale operazione instaura un processo di verifica e creazioni credenziali PA piemontesi per l'utente che può richiedere un po' di tempo. Al termine del processo l'utente riceverà una email con le informazioni relative alle sue credenziali.

N.B. per poter richiedere le credenziali per un utente è necessario sempre effettuare **almeno un'abilitazione ad un servizio**.

#### <span id="page-13-3"></span>**2.2.6 Invio mail all'utente profilato**

La funzionalità è disponibile nelle pagine di Inserimento e di Modifica di un utente. Il tasto di attivazione si abilita a valle del salvataggio delle modifiche.

Una volta selezionato il tasto, il sistema invia una mail all'utente, segnalando l'avvenuta configurazione con i relativi dettagli.

## <span id="page-13-4"></span>**2.3 Gestione Ruoli**

La pagina Gestione Ruoli consente all'operatore di ricercare i ruoli e visualizzarne i suoi dettagli (codice e descrizione).

#### <span id="page-13-5"></span>**2.3.1 Ricerca Ruoli**

Per effettuare la ricerca di un ruolo, l'operatore accede alla pagina relativa alla voce "Gestione

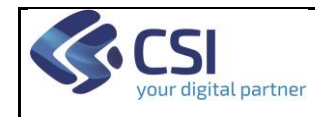

ruoli".

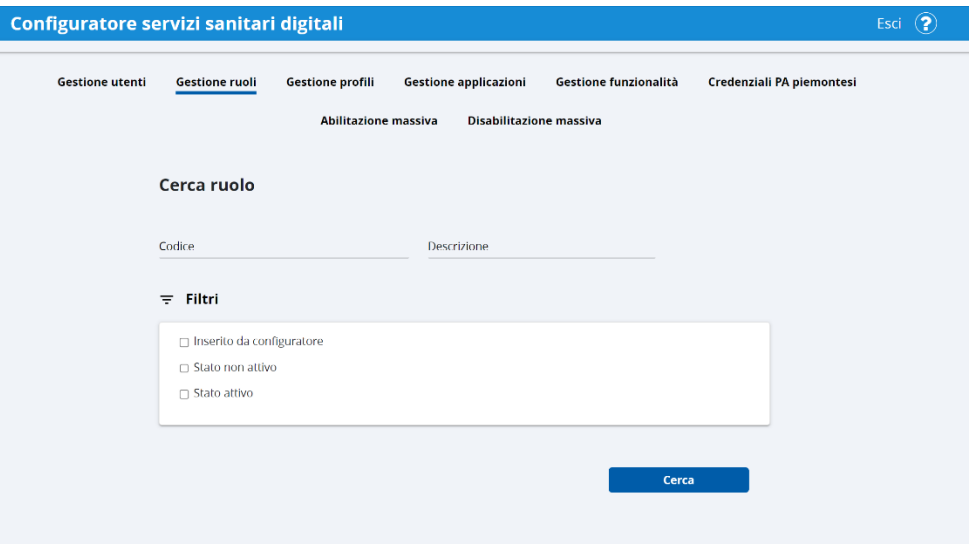

*Figura 15 – Ricerca Ruolo*

<span id="page-14-0"></span>Per visualizzare tutti i ruoli è sufficiente non impostare alcun filtro e selezionare il tasto "Cerca". È possibile impostare i seguenti filtri:

- Codice. È sufficiente impostare almeno una lettera. Il sistema estrae tutti i ruoli il cui codice inizia con le lettere digitate
- Descrizione. È sufficiente impostare almeno una lettera. Il sistema estrae tutti i ruoli la cui descrizione inizia con le lettere digitate
- Inserito da Configuratore. Il sistema estrae solo i ruoli inseriti dal Configuratore
- Stato non attivo. Il sistema estrae i ruoli non attivi (\*)
- Stato attivo. Il sistema estrae i ruoli attivi (\*)

(\*) impostare entrambi i filtri "Stato non attivo" e "Stato attivo" equivale a non impostare nessuno dei due filtri.

Alla seleziona del tasto "Cerca", il sistema visualizza la lista risultato con i campi mostrati in figura.

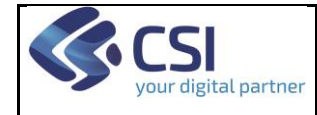

## **CONFIGURATORE MANUALE UTENTE** Pag. 16 di 24

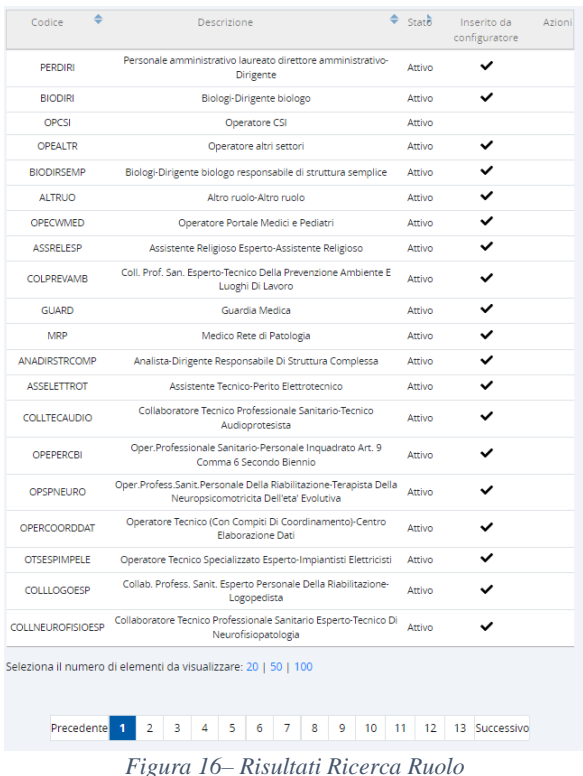

<span id="page-15-2"></span>Viene visualizzato il numero totale di occorrenze estratto. La lista risultato presenta la possibilità di ordinare i risultati visualizzati nella pagina in ordine crescente o decrescente, grazie alle relative freccette in corrispondenza delle colonne.

L'operatore può, in base al numero di occorrenze, decidere quanti risultati mostrare in ciascuna pagina tramite i relativi valori (20, 50, 100). Se i risultati sono disposti su più pagine, è indicato in basso il numero delle pagine (1 nell'esempio in figura).

## <span id="page-15-0"></span>**2.4 Gestione profili**

La pagina Gestione Profili consente all'operatore di ricercare i profili e visualizzarne i dettagli.

#### <span id="page-15-1"></span>**2.4.1 Ricerca Profilo**

Per effettuare la ricerca di un profilo, l'operatore accede alla pagina relativa alla voce "Gestione profili".

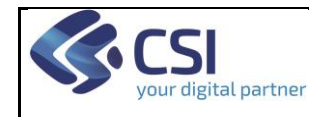

Esci  $\left( \mathbf{?}\right)$ 

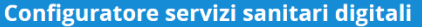

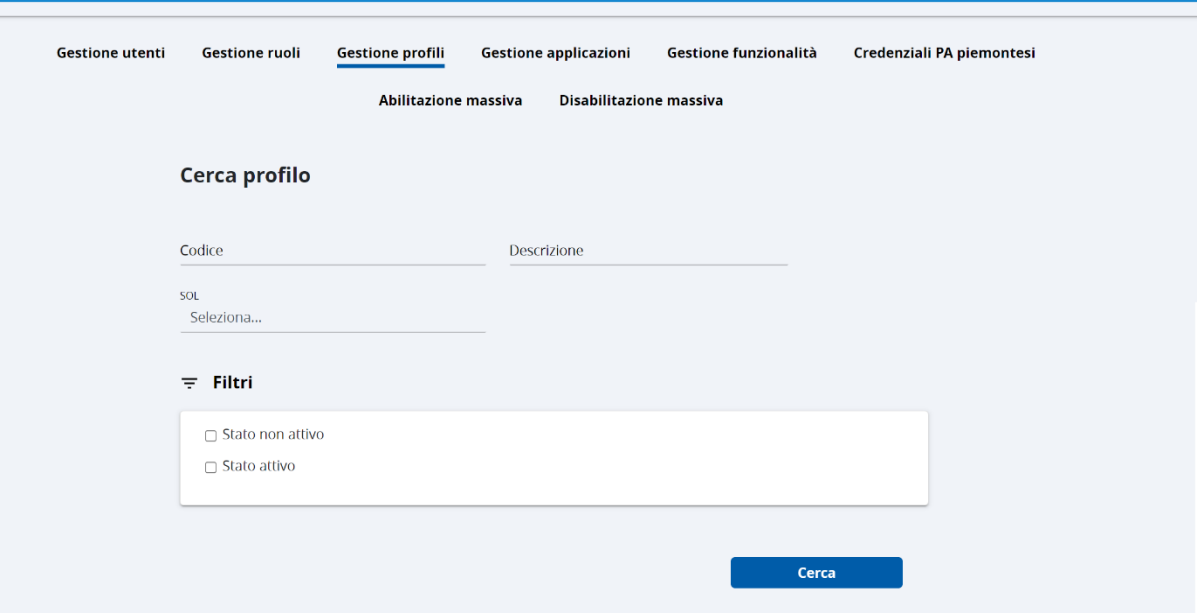

*Figura 17 – Ricerca Profilo*

<span id="page-16-0"></span>Per eseguire la ricerca è necessario selezionare un SOL.

È possibile impostare i seguenti filtri:

- Codice. È sufficiente impostare almeno una lettera. Il sistema estrae tutti i profili il cui codice inizia con le lettere digitate
- Descrizione. È sufficiente impostare almeno una lettera. Il sistema estrae tutti i profili la cui descrizione inizia con le lettere digitate
- Stato non attivo. Il sistema estrae i profili non attivi (\*)<br>- Stato attivo. Il sistema estrae i profili attivi (\*)
- Stato attivo. Il sistema estrae i profili attivi (\*)

(\*) impostare entrambi i filtri "Stato non attivo" e "Stato attivo" equivale a non impostare nessuno dei due filtri.

Alla seleziona del tasto "Cerca", il sistema visualizza la lista risultato con i campi mostrati in figura.

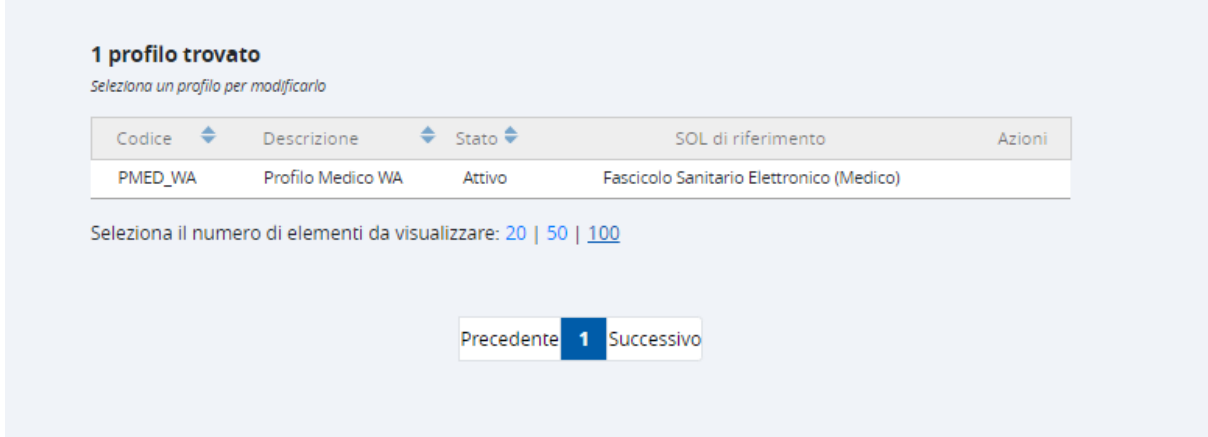

<span id="page-16-1"></span>*Figura 18 – Risultato Ricerca Profilo*

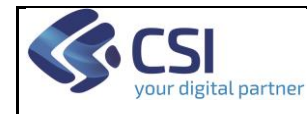

Viene visualizzato il numero totale di occorrenze estratto. La lista risultato presenta la possibilità di ordinare i risultati visualizzati nella pagina in ordine crescente o decrescente, grazie alle relative freccette in corrispondenza delle colonne.

L'operatore può, in base al numero di occorrenze, decidere quanti risultati mostrare in ciascuna pagina tramite i relativi valori (20, 50, 100). Se i risultati sono disposti su più pagine, è indicato in basso il numero delle pagine (1 nell'esempio in figura).

### <span id="page-17-0"></span>**2.5 Gestione applicazioni**

La pagina Gestione Applicazioni consente all'operatore di ricercare le applicazioni e visualizzarne i dettagli.

#### <span id="page-17-1"></span>**2.5.1 Ricerca Applicazioni**

Per effettuare la ricerca di un'applicazione, l'operatore accede alla pagina relativa alla voce "Gestione Applicazioni".

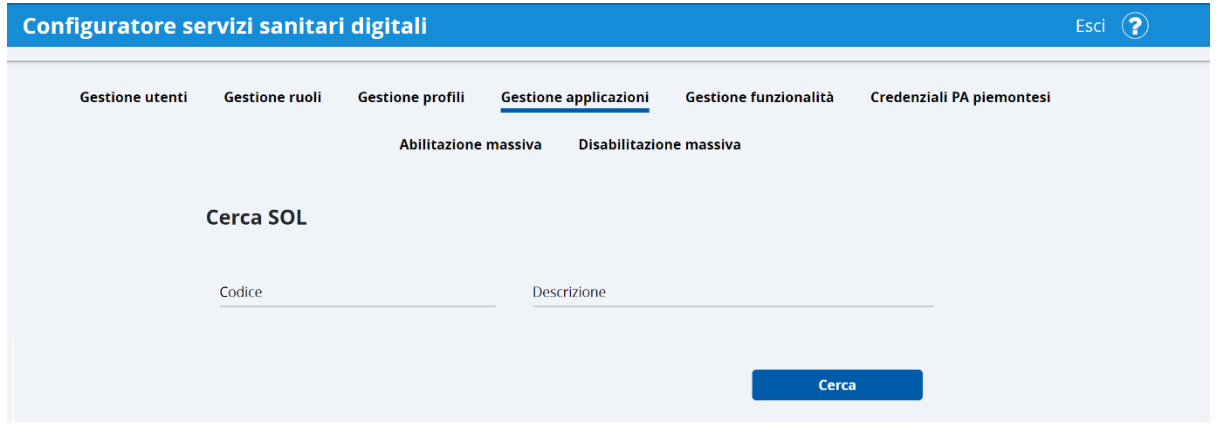

*Figura 19 – Ricerca Applicazioni*

<span id="page-17-2"></span>Per eseguire la ricerca è necessario impostare un parametro di ricerca:

- Codice SOL; è sufficiente impostare almeno una lettera. Il sistema estrae tutte le applicazioni il cui codice inizia con le lettere digitate
- Descrizione; è sufficiente impostare almeno una lettera. Il sistema estrae tutte le applicazioni la cui descrizione contenga le lettere digitate

Alla seleziona del tasto "Cerca", il sistema visualizza la lista risultato con i campi mostrati in figura.

<span id="page-17-3"></span>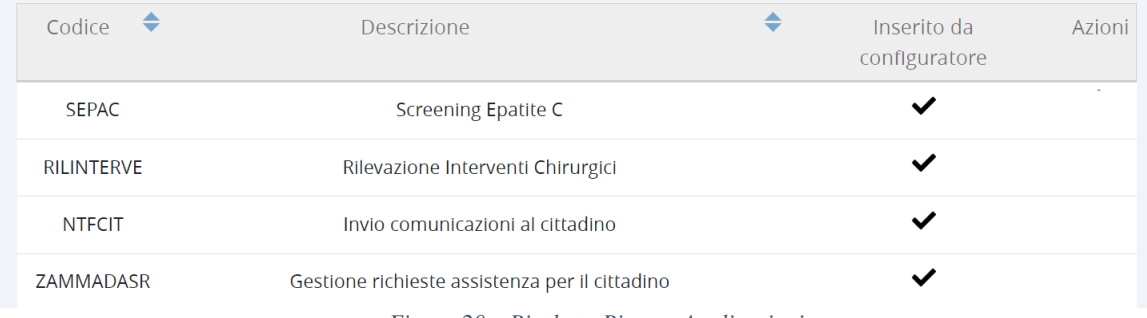

*Figura 20 – Risultato Ricerca Applicazioni*

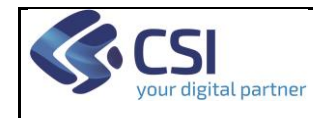

## **CONFIGURATORE MANUALE UTENTE** Pag. 19 di 24

## <span id="page-18-0"></span>**2.6 Credenziali PA piemontesi**

La funzionalità consente di visualizzare tutte le richieste di attivazione delle credenziali PA piemontesi inoltrate dal Configuratore.

La ricerca può essere effettuata utilizzando i seguenti parametri di filtro:

- Codice fiscale utente: utente per il quale sono state richieste le credenziali
- Codice fiscale richiedente: operatore che ha inoltrato la richiesta dal Configuratore
- Numero ticket di richiesta credenziali
- Dal/Al: intervallo di date in cui è stata inoltrata la richiesta

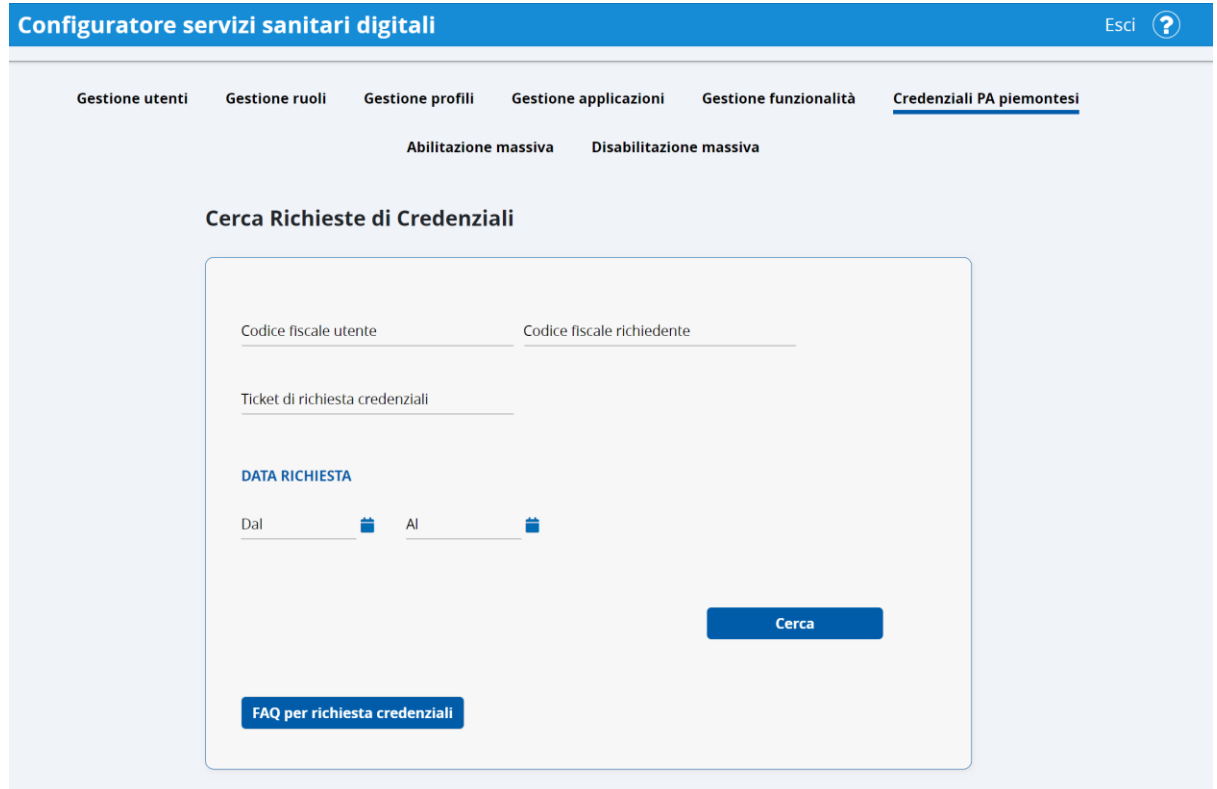

*Figura 21 – Credenziali PA piemontesi*

<span id="page-18-2"></span>Selezionando il tasto "Cerca" il sistema effettua la ricerca utilizzando i parametri di filtro se impostati e visualizza la lista risultato con le seguenti informazioni:

- Codice Fiscale Utente
- Cognome e Nome Utente
- Data di invio della Richiesta
- Codice Fiscale Operatore richiedente
- Cognome e Nome Operatore richiedente
- Numero Ticket richiesta credenziali

## <span id="page-18-1"></span>**2.7 Abilitazione massiva**

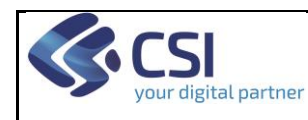

## **CONFIGURATORE MANUALE UTENTE** Pag. 20 di 24

#### <span id="page-19-0"></span>**2.7.1 Richiesta abilitazione massiva**

La funzionalità permette un'abilitazione massiva di utenti. Per abilitare massivamente è necessario:

- Scegliere per quale azienda si vuole procedere con l'abilitazione massiva. È obbligatorio impostare l'azienda ma se si vuole si possono impostare anche le eventuali strutture. Il sistema cercherà tutti gli utenti che sono già "collegati" alla collocazione che si va ad impostare nei parametri di ricerca
- Scegliere il ruolo obbligatoriamente. Il sistema cercherà tutti gli utenti che presentano già il ruolo impostato nei criteri di ricerca
- Si può eventualmente impostare anche il SOL come criterio di ricerca. Il sistema cercherà tutti gli utenti già profilati anche per il SOL impostato nei criteri di ricerca.

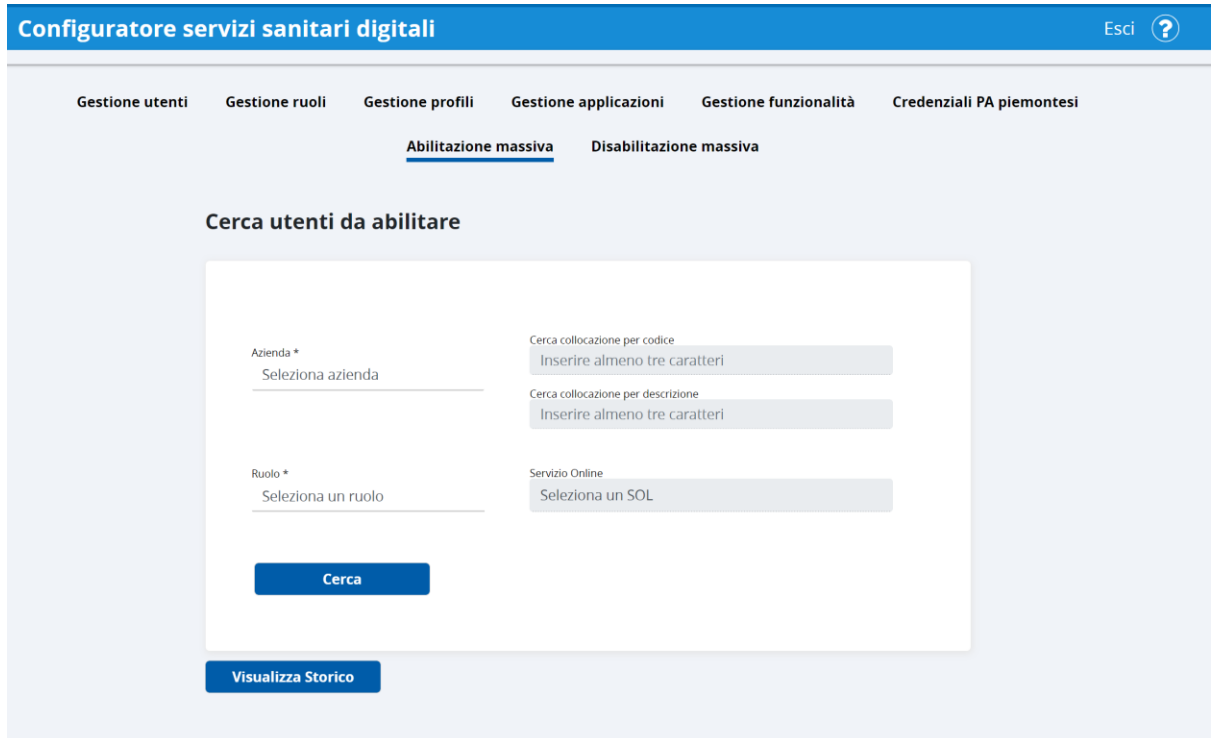

*Figura 22 – Criteri di ricerca per abilitazione massiva*

<span id="page-19-1"></span>Una volta impostati i filtri è necessario cliccare il pulsante "Cerca". Il sistema presenterà l'elenco degli utenti che soddisfano tutti i criteri di ricerca impostati.

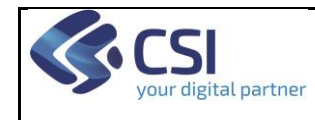

## **CONFIGURATORE MANUALE UTENTE** Pag. 21 di 24

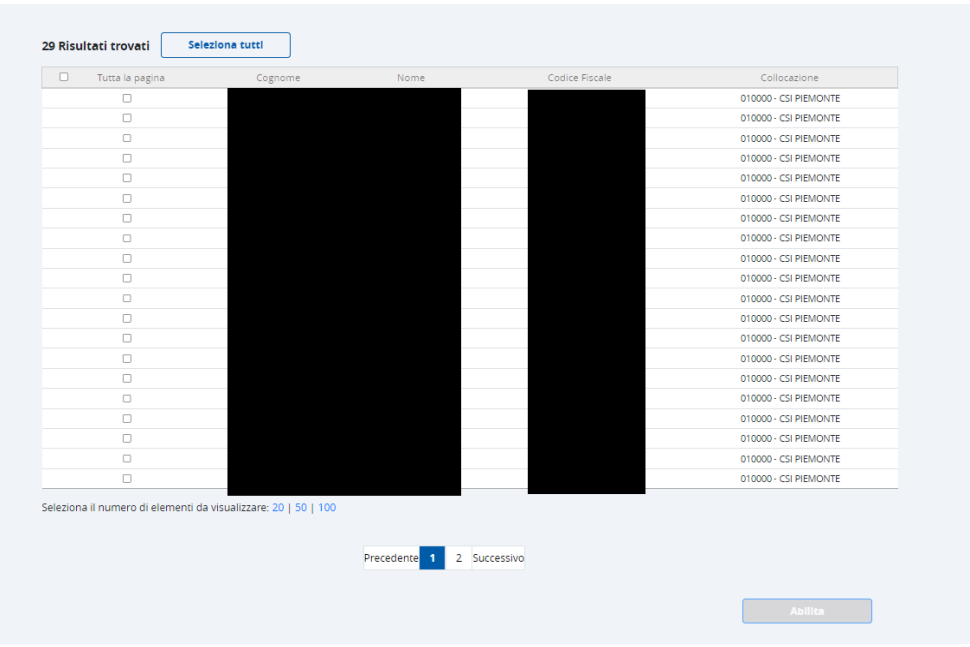

*Figura 23 – risultati della ricerca per abilitazione massiva*

<span id="page-20-0"></span>Viene visualizzato il numero totale di occorrenze estratto in alto a sinistra.

L'operatore può, in base al numero di occorrenze, decidere quanti risultati mostrare in ciascuna pagina tramite i relativi valori (20, 50, 100). Se i risultati sono disposti su più pagine, è indicato in basso il numero delle pagine (1 nell'esempio in figura).

L'operatore può scegliere di:

- selezionare tutti gli utenti di tutte le pagine cliccando il pulsante "seleziona tutti" in alto a sinistra fuori dall'elenco utenti
- selezionare tutti gli utenti della pagina che sta visualizzando cliccando il box "tutta la pagina" nell'elenco utenti
- selezionare i singoli utenti che vuole abilitare selezionando ogni singolo check box.

Una volta scelti gli utenti da selezionare si abilita il pulsante "abilita" che l'operatore dovrà cliccare.

Una volta cliccato il pulsante "abilita" il sistema presenta una maschera che richiede:

- il SOL per cui si vogliono abilitare gli utenti
- il relativo profilo del SOL scelto

una volta effettuate le scelte è necessario cliccare il pulsante "Abilita" che presenterà un messaggio di successiva conferma al quale l'utente dovrà rispondere.

Una volta data la conferma viene salvata la richiesta di abilitazione massiva che partirà nell'arco della giornata.

Una volta completato il processo gli utenti riceveranno una mail con il riepilogo delle loro profilazioni comprese quelle dell'abilitazione massiva appena richiesta.

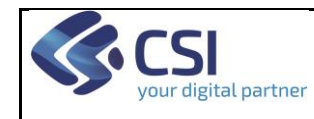

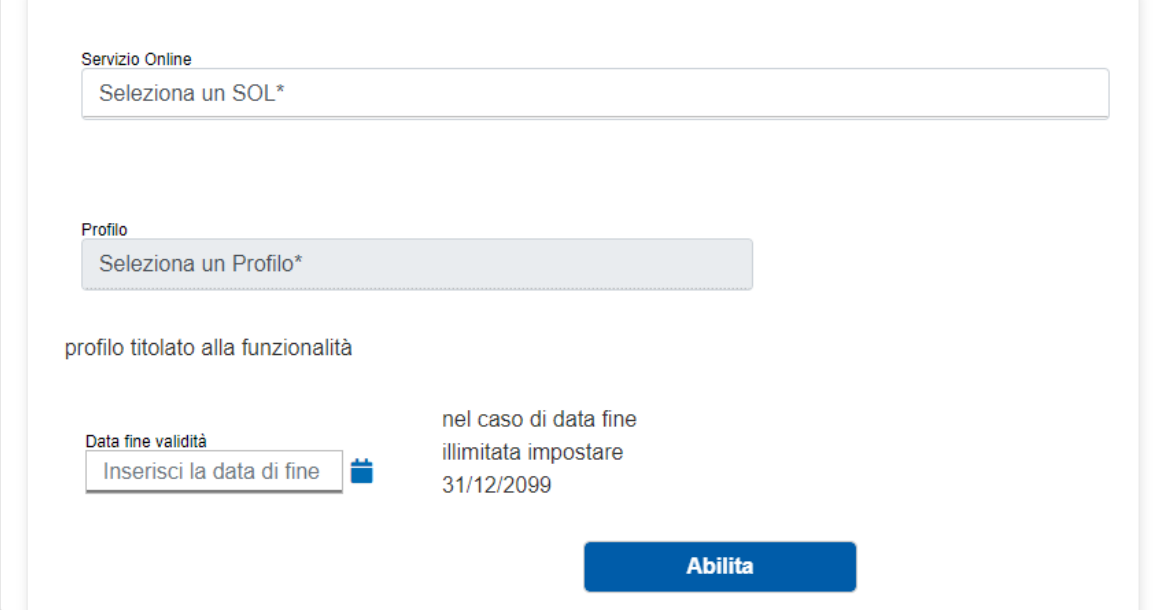

*Figura 24 – scelta SOL per abilitazione massiva*

#### <span id="page-21-3"></span><span id="page-21-0"></span>**2.7.2 Visualizzazione storico delle richieste di abilitazione massiva**

L'utente può visualizzare tutte le richieste di abilitazione e visualizzare due csv con l'elenco degli utenti abilitati e quelli che non sono stati abilitati

![](_page_21_Picture_63.jpeg)

*Figura 25 – visualizza storico richieste di abilitazione massiva*

#### <span id="page-21-4"></span><span id="page-21-1"></span>**2.8 Disabilitazione massiva**

#### <span id="page-21-2"></span>**2.8.1 Richiesta disabilitazione massiva**

![](_page_22_Picture_0.jpeg)

## **CONFIGURATORE MANUALE UTENTE** Pag. 23 di 24

Questa funzionalità permette di disabilitare massivamente gli utenti. Per procedere è necessario selezionare l'azienda e il SOL e cliccare il pulsante Cerca

![](_page_22_Picture_97.jpeg)

*Figura 26 – Criteri di ricerca per disabilitazione massiva*

![](_page_22_Figure_6.jpeg)

#### <span id="page-22-0"></span>Il sistema visualizza l'elenco degli utenti corrispondenti ai parametri di ricerca

<span id="page-22-1"></span>*Figura 27 – risultati della ricerca per disabilitazione massiva*

![](_page_23_Picture_0.jpeg)

## **CONFIGURATORE MANUALE UTENTE** Pag. 24 di 24

Viene visualizzato il numero totale di occorrenze estratto in alto a sinistra.

L'operatore può, in base al numero di occorrenze, decidere quanti risultati mostrare in ciascuna pagina tramite i relativi valori (20, 50, 100). Se i risultati sono disposti su più pagine, è indicato in basso il numero delle pagine (1 nell'esempio in figura).

L'operatore può scegliere di:

- selezionare tutti gli utenti di tutte le pagine cliccando il pulsante "seleziona tutti" in alto a sinistra fuori dall'elenco utenti
- selezionare tutti gli utenti della pagina che sta visualizzando cliccando il box "tutta la pagina" nell'elenco utenti
- selezionare i singoli utenti che vuole abilitare selezionando ogni singolo check box.

Una volta scelti gli utenti da selezionare si abilita il pulsante "disabilita" che l'operatore dovrà cliccare.

Una volta cliccato il pulsante "abilita" il sistema presenta un messaggio di successiva conferma al quale l'utente dovrà rispondere.

Una volta data la conferma viene salvata la richiesta di disabilitazione massiva che partirà nell'arco della giornata.

Una volta completato il processo gli utenti riceveranno una mail con il riepilogo delle loro profilazioni comprese quelle della disabilitazione massiva appena richiesta.

#### <span id="page-23-0"></span>**2.8.2 Visualizzazione storico delle richieste di disabilitazione massiva**

L'utente può visualizzare tutte le richieste di abilitazione e visualizzare due csv con l'elenco degli utenti abilitati e quelli che non sono stati abilitati

![](_page_23_Picture_115.jpeg)

<span id="page-23-1"></span>*Figura 28 – visualizza storico richieste di abilitazione massiva*